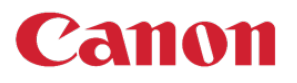

**APPLICATION LIBRARY** 

# Application Library

### **SCENARIO**

- Do you have presets or buttons that you use frequently?
- Do you want to get more functionality out of your device's screen?

#### **Convenient and productive workflows**.

Users can conveniently place customized buttons on the home page of the device. See options below:

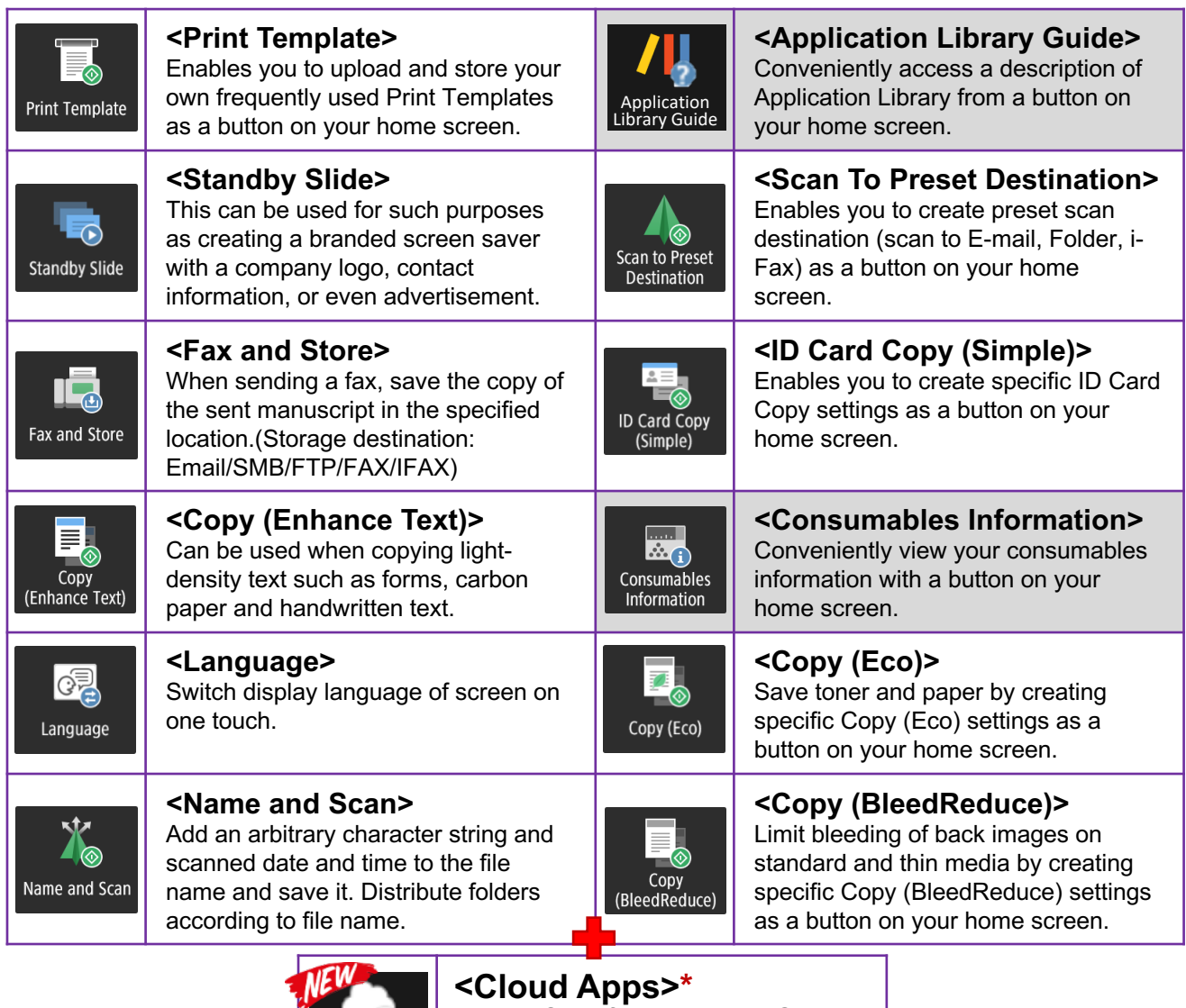

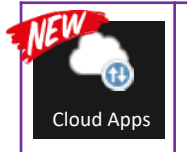

Print or Scan from Dropbox, Google Drive or OneDrive with preset Cloud Apps | DITVE OF OTTEDTIVE WILL PLESEL

### CUSTOMIZATION IDEAS

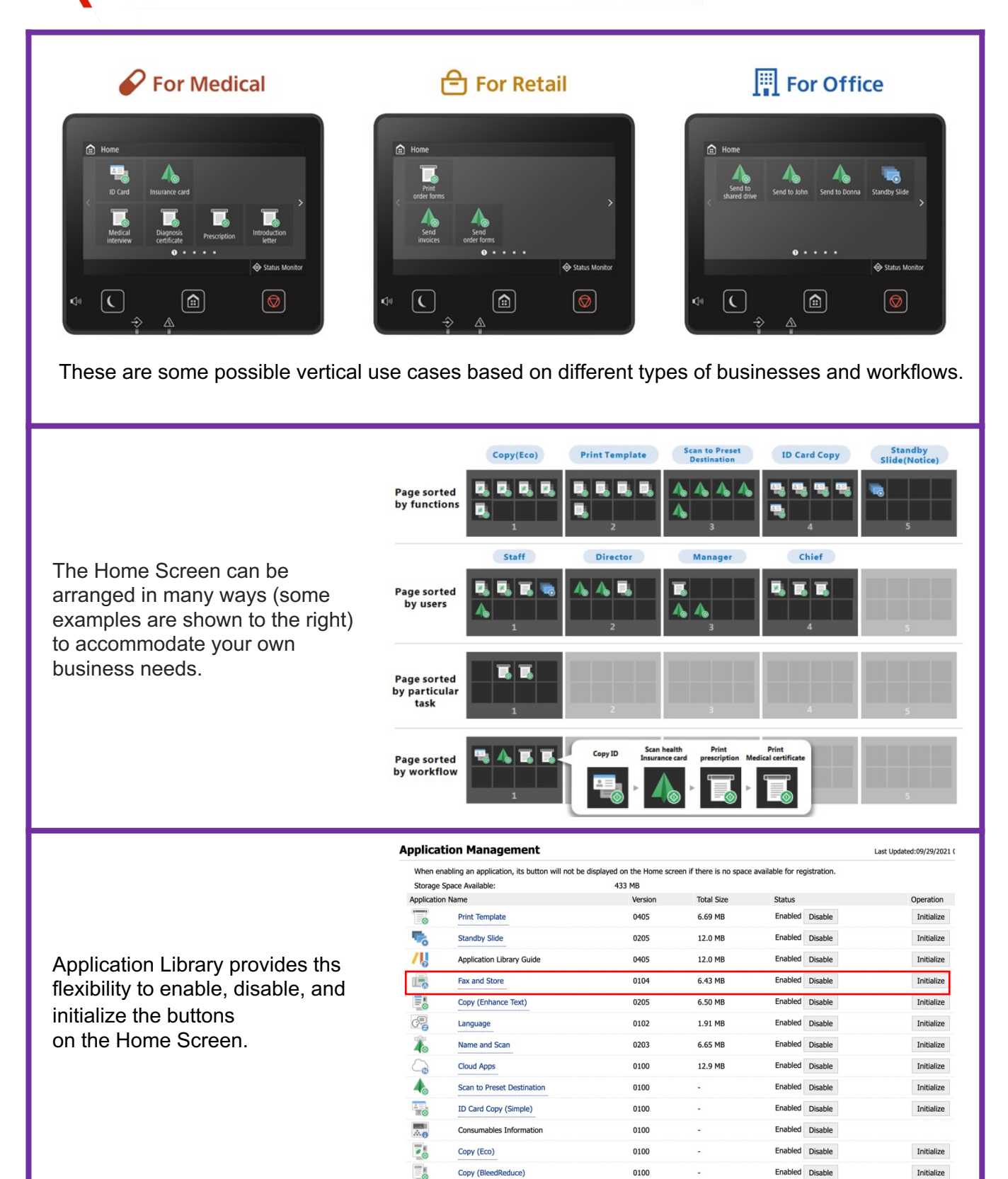

# HOW TO ACCESS APPLICATION LIBRARY

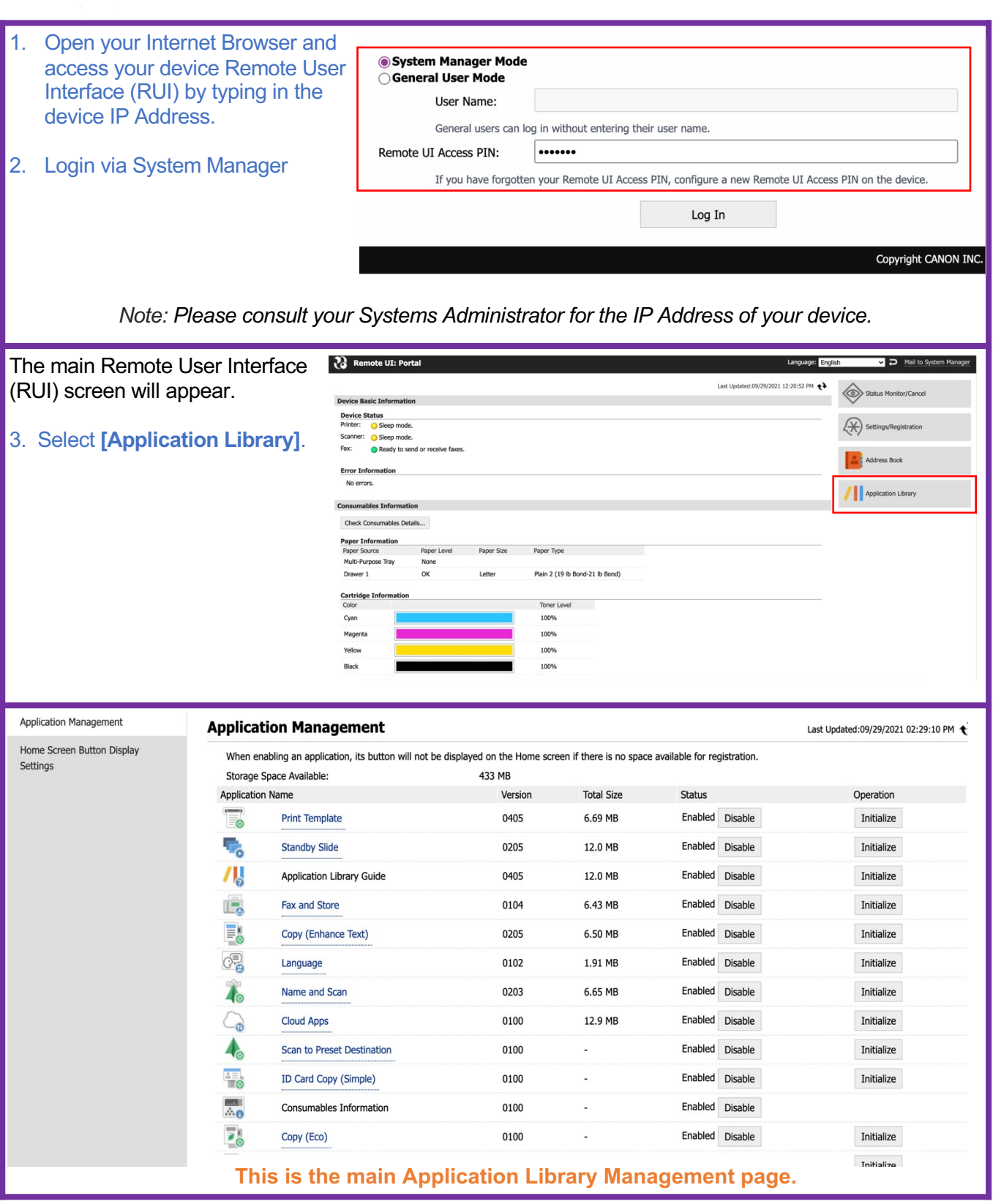

Last Updated:09/29/2021 02:29:10 PM

### HOME SCREEN BUTTON DISPLAY SETTINGS

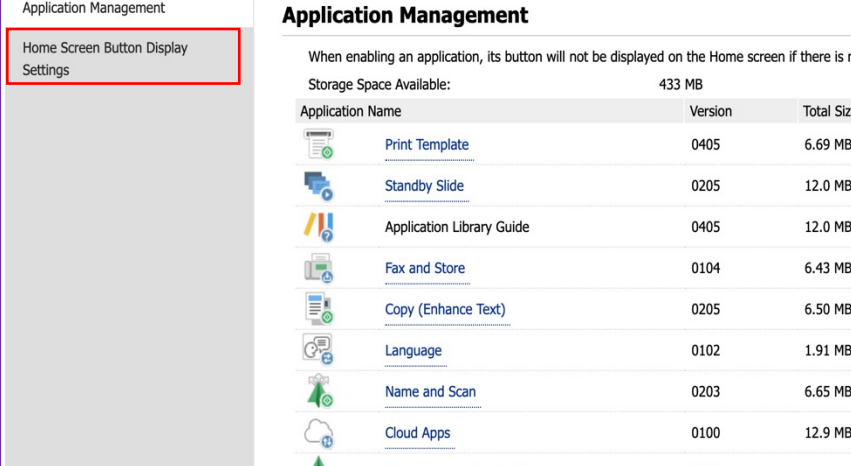

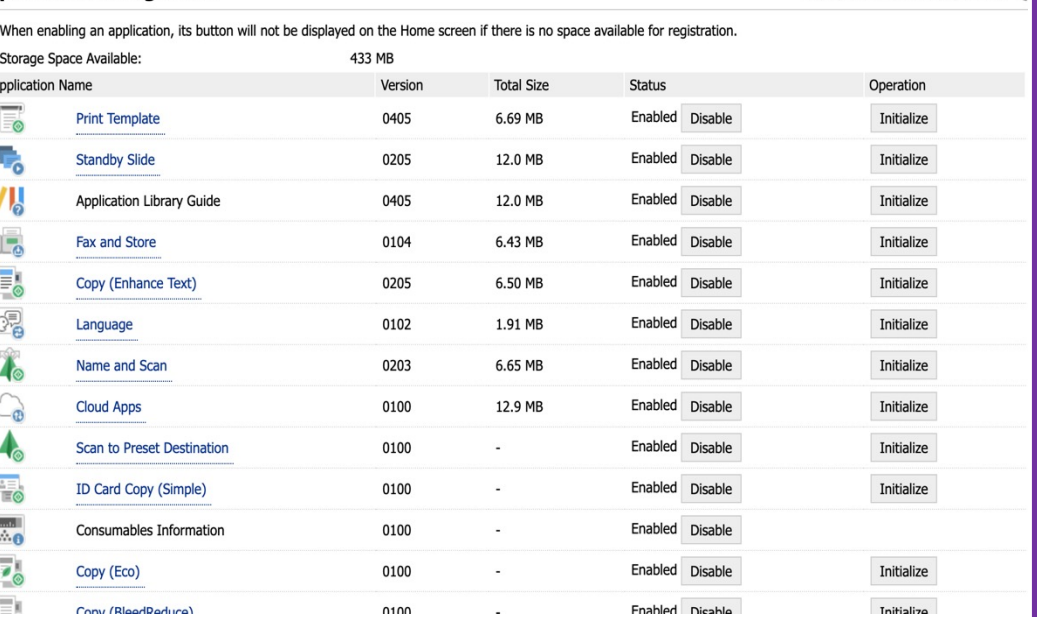

#### 1. Open Application Library. 2. Select **[Home Screen Button Display Settings]**.

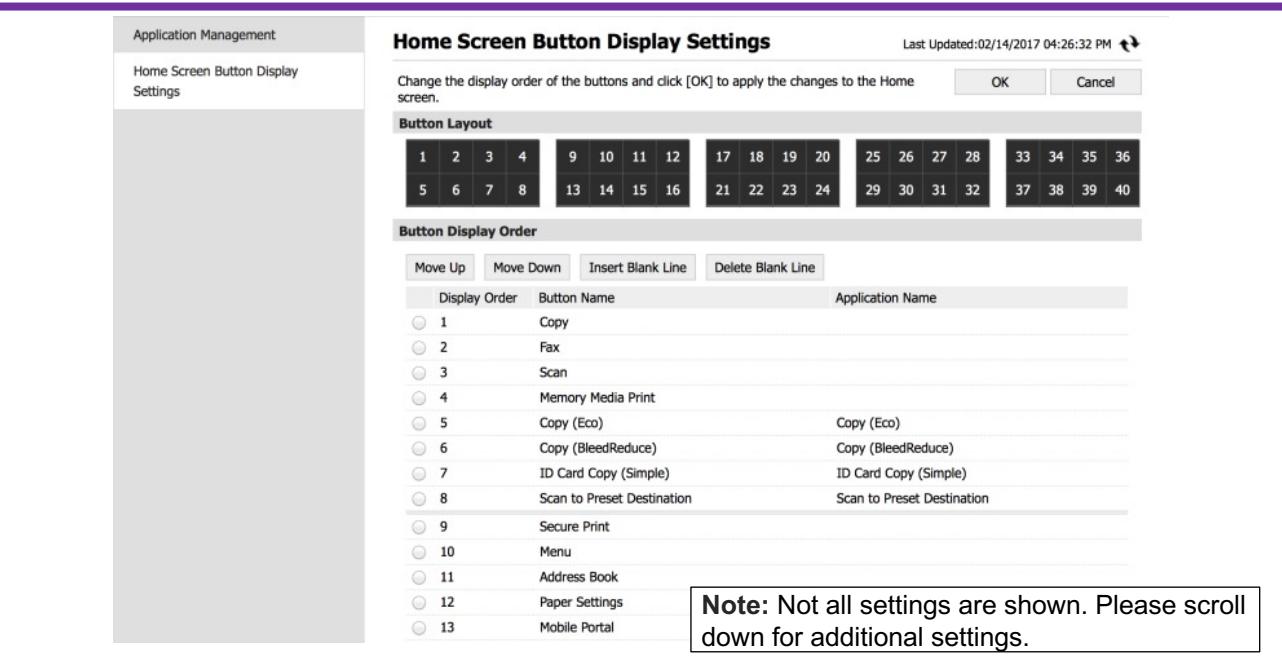

4. Select a Button and use the following options:

- **[Move Up / Down]**
	- **[Insert Blank Line]**
	- **[Delete Blank Line]**

5. Select **[OK]** and the buttons on your Home Screen will be re-organized.

# HOW TO CREATE A PRINT TEMPLATE BUTTON

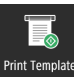

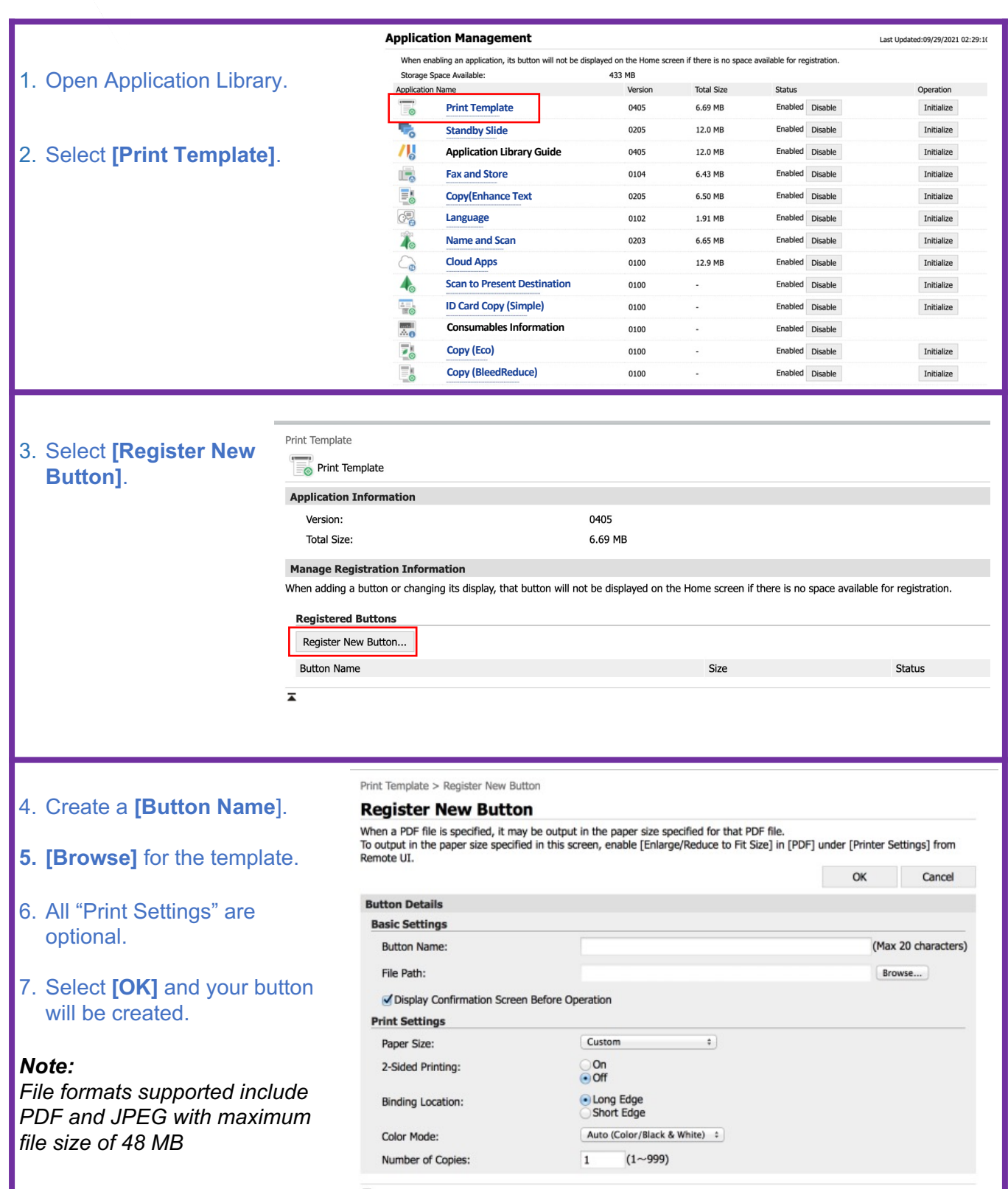

# HOW TO CREATE A STANDBY SLIDE AND BUTTON

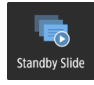

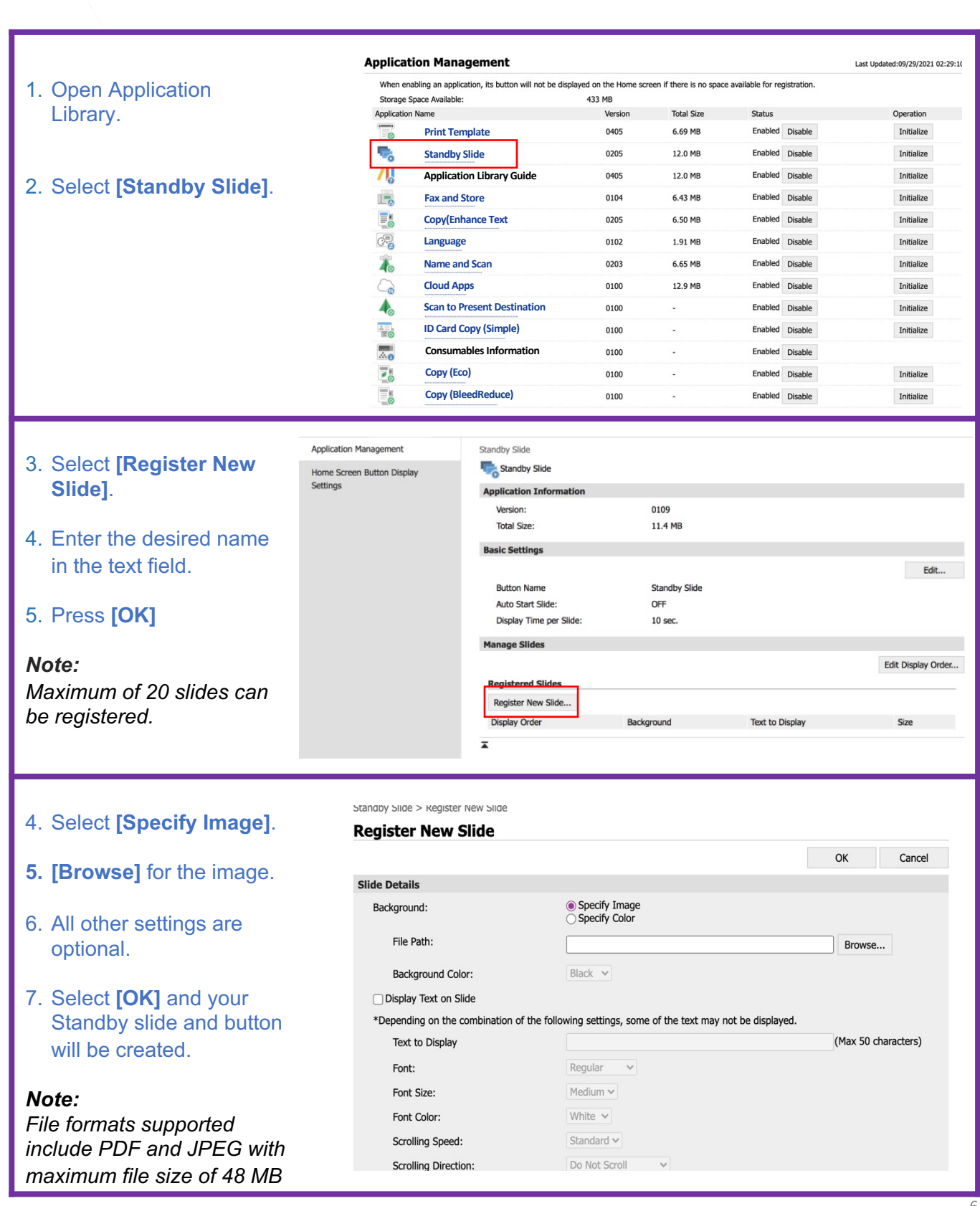

on the Home screen if

Copyright CANON INC. 2021

### HOW TO CREATE A FAX AND STORE BUTTON

/ | Application Library vice Serial Number: **Annlication Mana** 

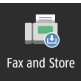

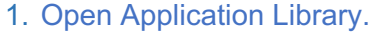

#### 2. Select **[Fax and Store]**.

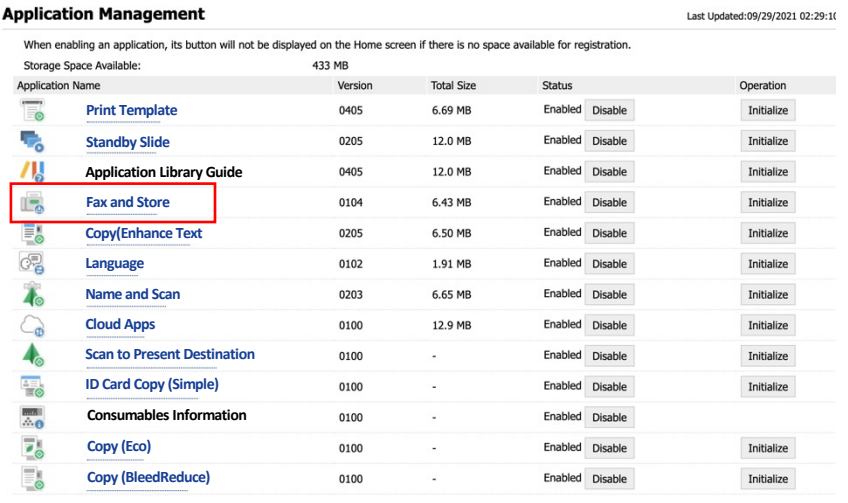

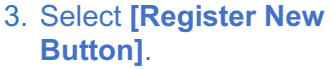

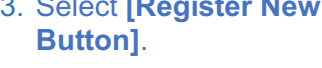

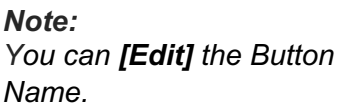

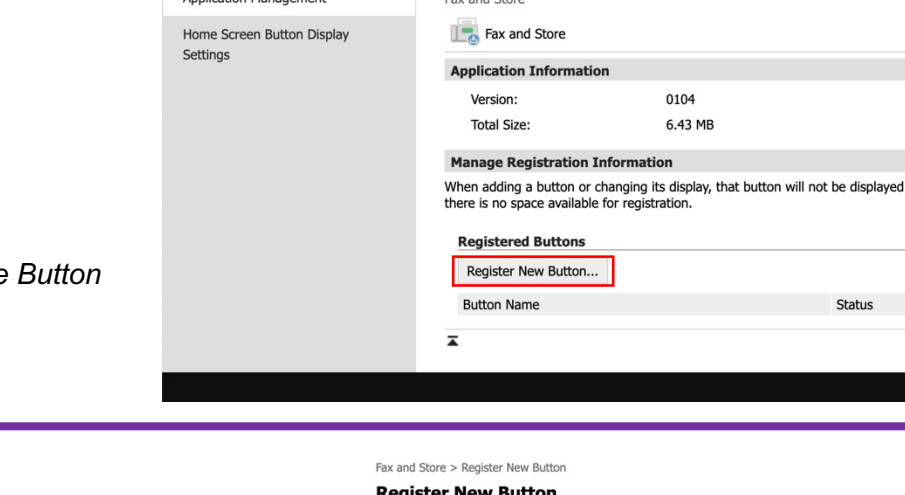

Eav and Charg

- 4. Enter **[Button Name**].
- **5. [Select from Address Book]** to set destination.
- **6. [Select from Address Book]** to set archiving destination
- 7. Select **[OK]** and your button will be created.

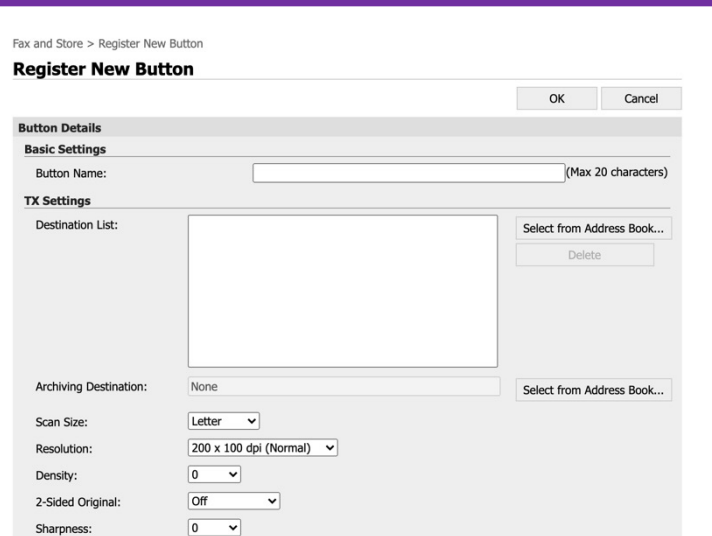

*Note: Feature NOT available on the LBP1127C and LBP1238 II.*

HOW TO CREATE A COPY (ENHANCE TEXT) BUTTON

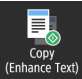

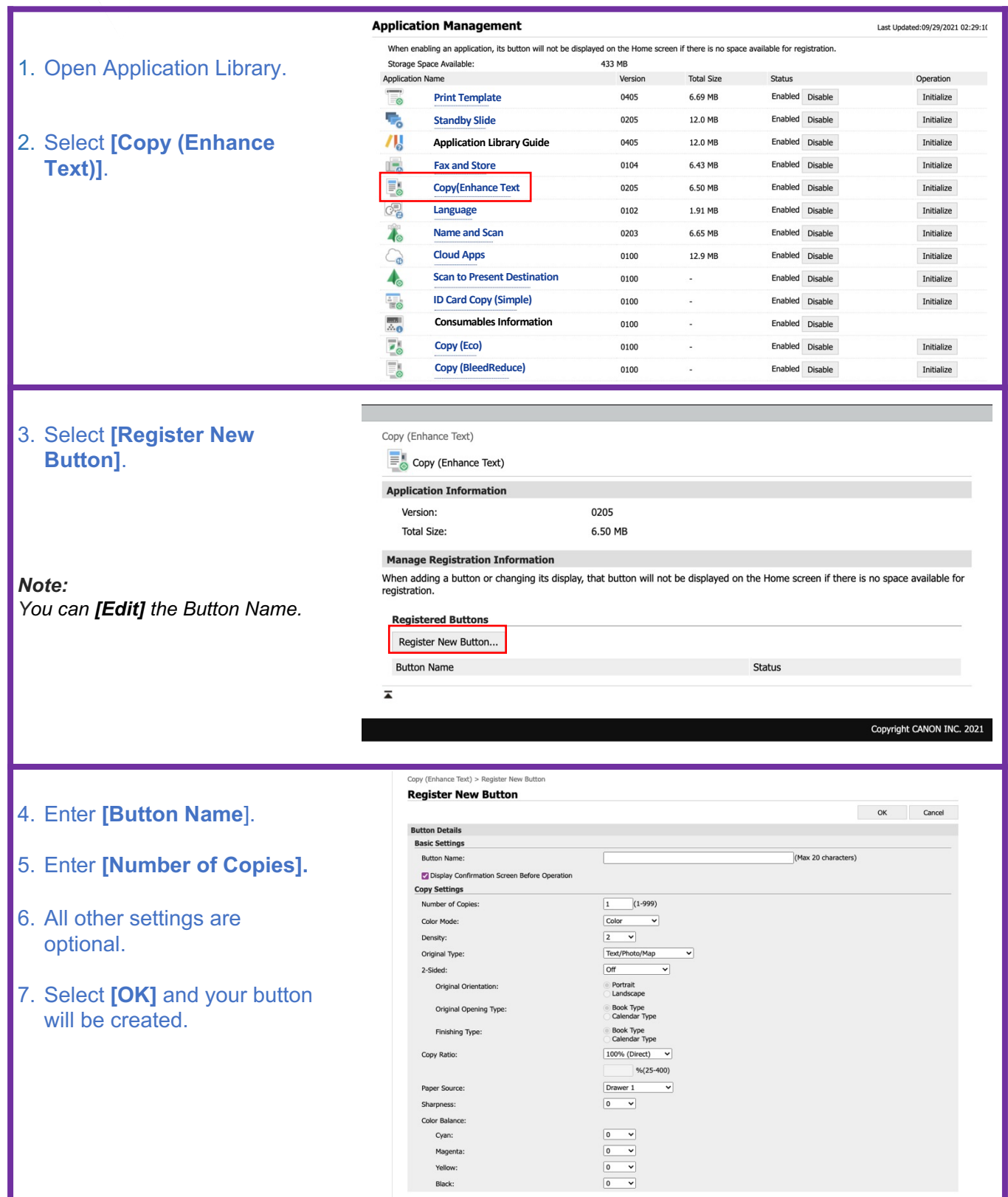

*Note: Feature NOT available on the LBP1127C and LBP1238 II.*

# HOW TO CREATE A LANGUAGE BUTTON

**Ca** Language

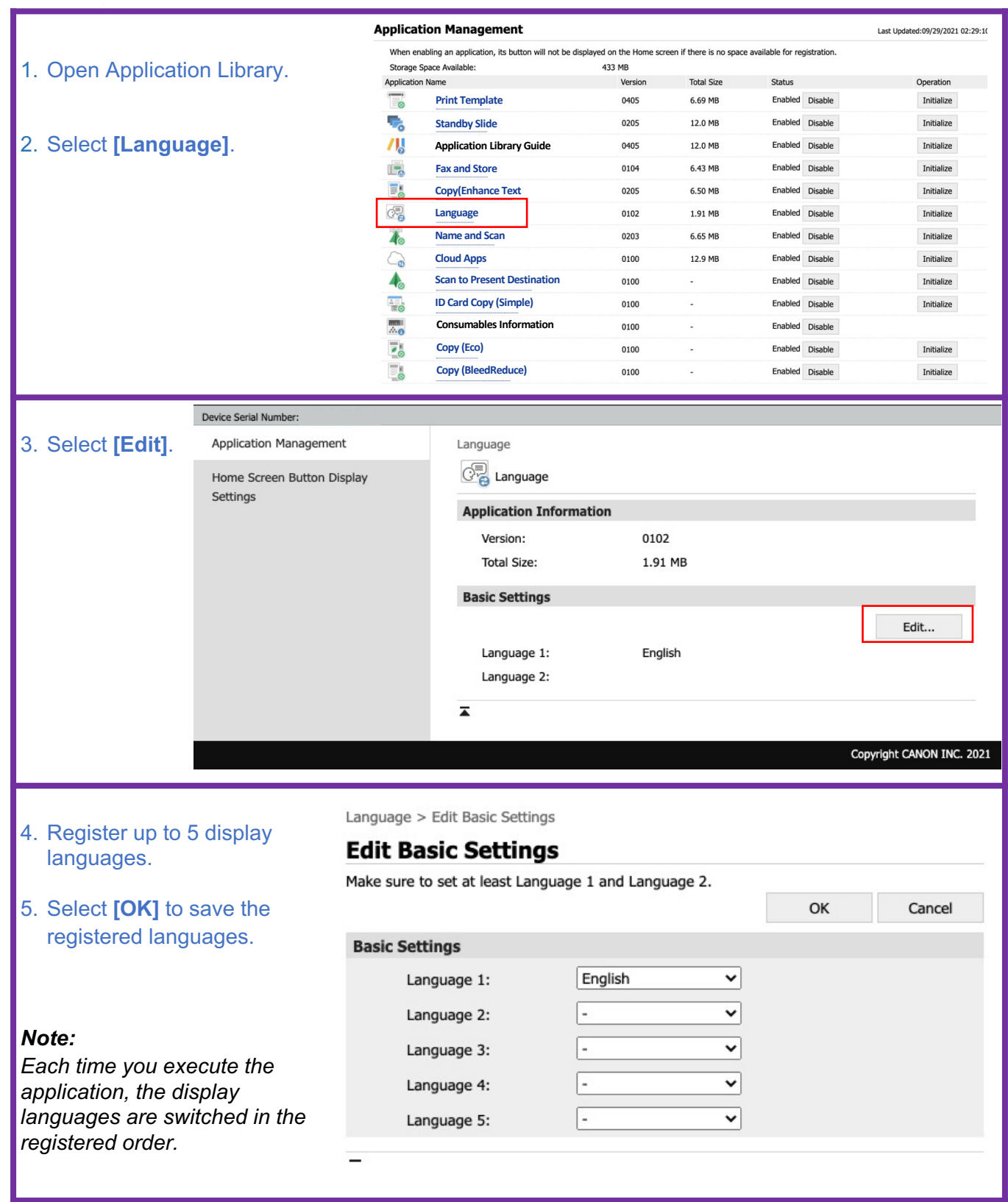

# HOW TO CREATE A NAME AND SCAN BUTTON

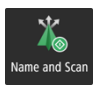

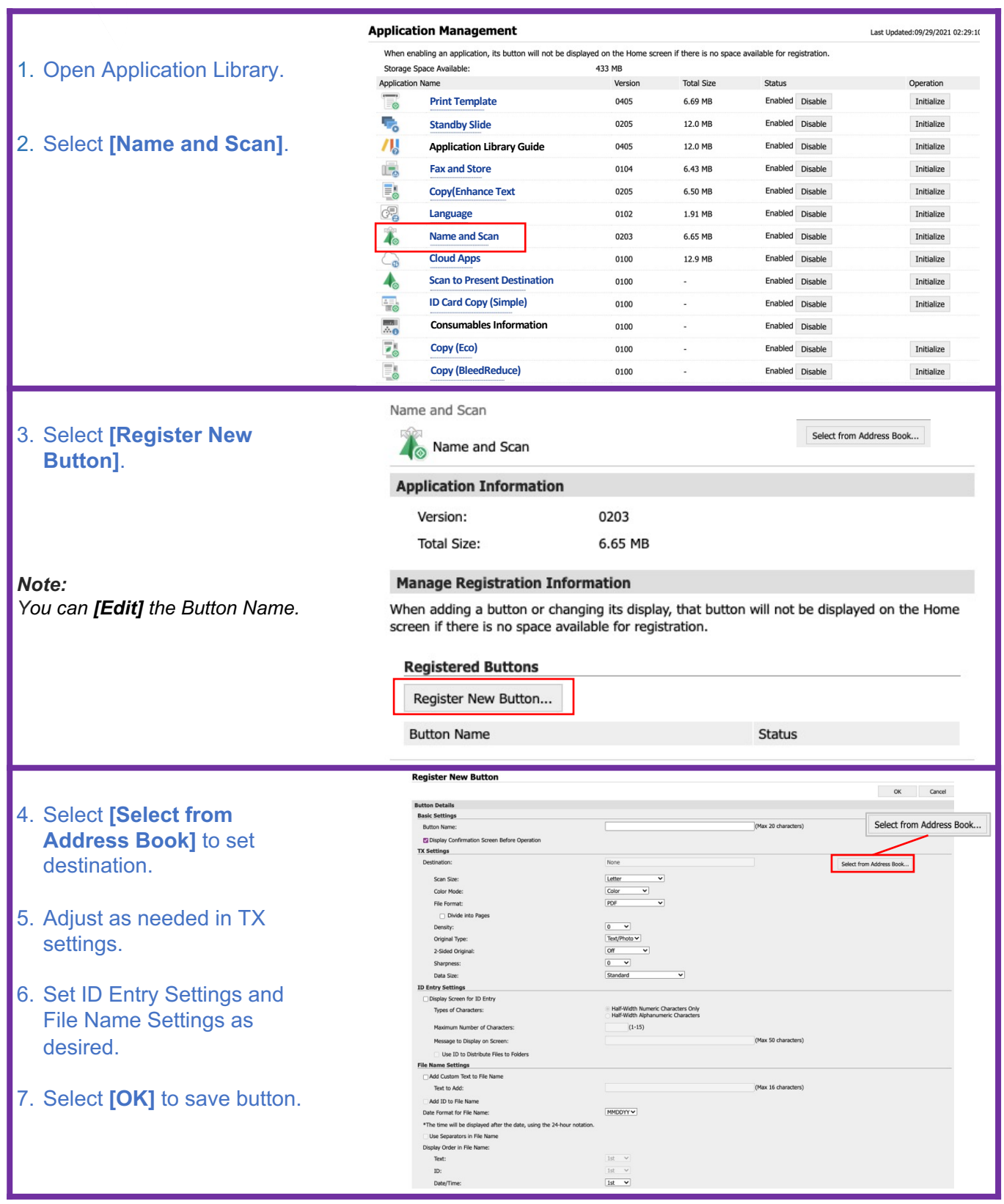

*Note:* 10 *Feature NOT available on the LBP1127C and LBP1238 II.*

### HOW TO CREATE A SCAN TO PRESET DESTINATION BUTTON

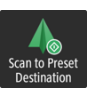

Last Updated:09/29/2021 02:29:1

#### 1. Open Application Library.

2. Select **[Scan to Preset Destination]**.

#### **Application Management**

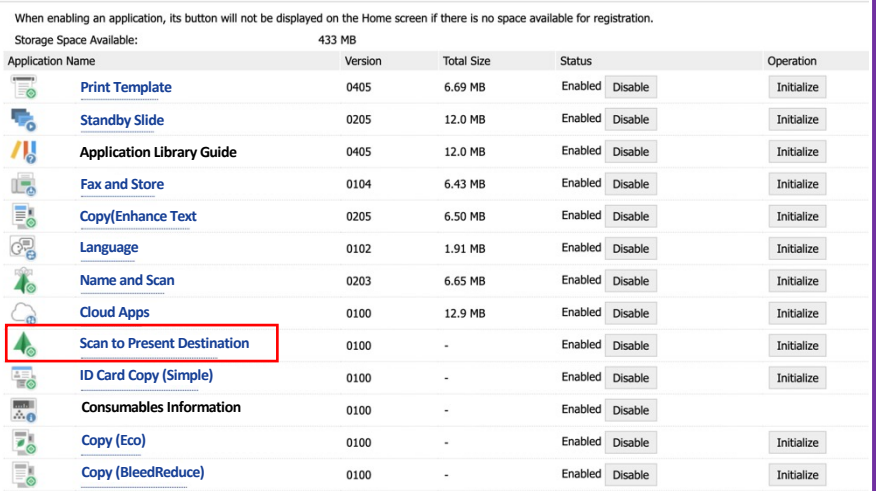

#### 3. Select **[Register New Button]**.

#### *Note:*

*You have the option to [Hide] or [Delete] the Scan to Present Destination button.*

- 4. Enter **[Button Name]**.
- **5. [Check/Uncheck]** Display Confirmation Screen Before Operation.
- 6. The Send Category menu contain the following options: E-Mail, USB Memory, and File.
- 7. After selecting a Send Category select **[Switch]**.
- 8. All other Send Settings are optional.
- 9. Select **[OK]** and your Scan to Preset Destination button will be created.

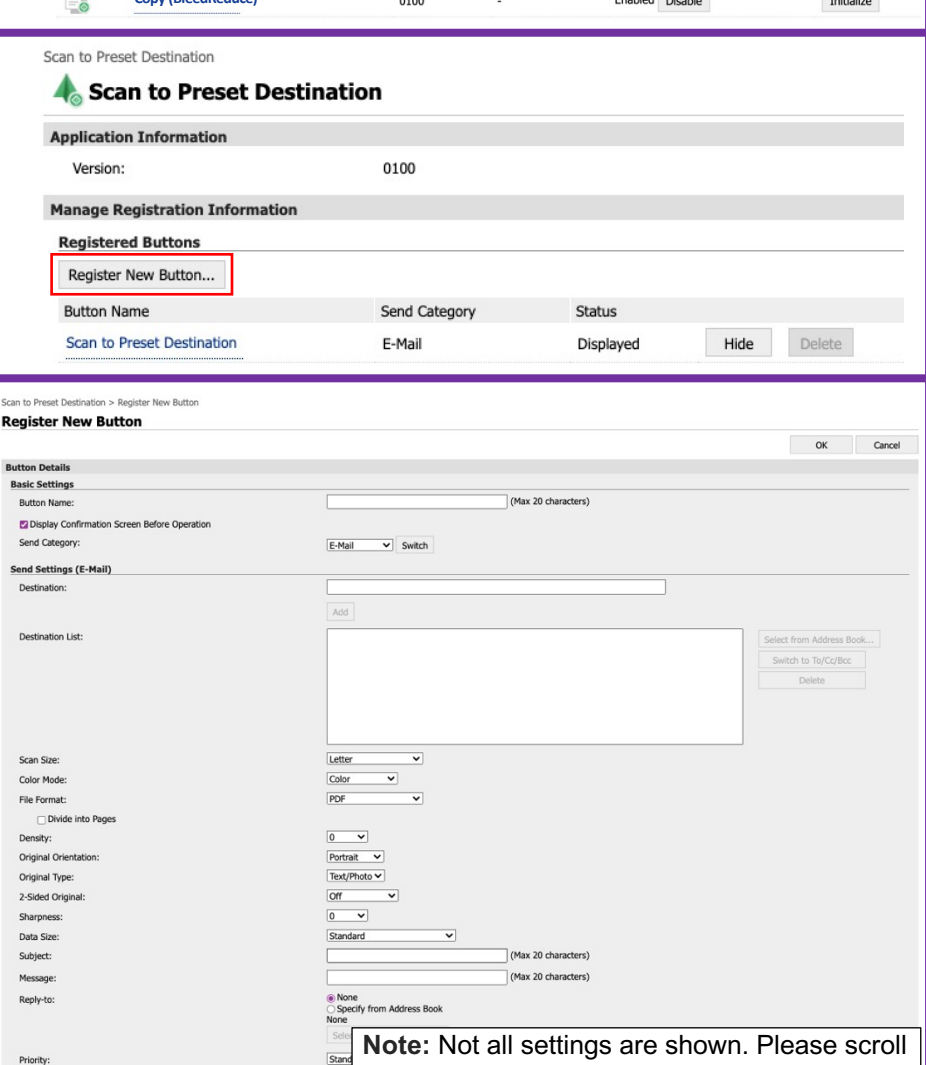

down for additional settings.

**Basic S** Butto **E** Dis Send Send S Desti Desti

> File Fo Densit Origin Origin  $2-Sid$

> Data : Subje Messa Reply

Priori

HOW TO CREATE AN ID CARD COPY (SIMPLE) BUTTON

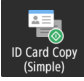

- 1. Open Application Library.
- 2. Select **[ID Card Copy (Simple)]**

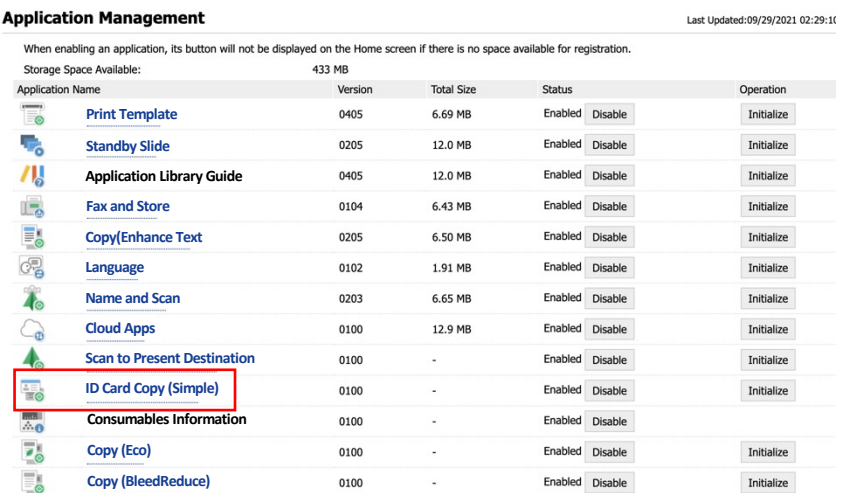

- 3. Select **[Register New Button]**.
- *Note: You have the option to [Hide] or [Delete] the ID Card Copy (Simple) button.*

#### ID Card Copy (Simple) ID Card Copy (Simple) **Application Information** 0100 Version: **Manage Registration Information Registered Buttons** Register New Button... **Button Name** Status Delete **ID Card Copy (Simple)** Displayed Hide  $\overline{\blacktriangle}$

To Portal Login User: 7654321 Log Out **PARTIAGE Application Library** 4. Create a **[Button Name]**. **Application Management** ID Card Copy (Simple) > Register New Buttor **Register New Button** Home Screen Button Display **5. [Check/Uncheck]** Display Settings OK Cancel **Button Details** Confirmation Screen **Basic Settings** Button Name: (Max 20 characters) Before Operation. Oisplay Confirmation Screen Before Operation **Copy Settings**  $1 (1-999)$ Number of Copies: 6. All other settings are  $\begin{array}{|c|c|c|}\hline \text{Color} & & \ddots \\ \hline \end{array}$ Color Mode: optional.  $\begin{array}{|c|c|c|} \hline \textbf{0} & \textbf{0} & \textbf{0} \end{array}$ Density: ● Auto<br>● Adjust Overall Density<br>● Adjust Density by Color Adjust Background Density: Overall Density:  $\begin{array}{|c|c|} \hline \textbf{0} & \textbf{t} \end{array}$ 7. Select **[OK]** and your ID Red: Card Copy (Simple) Green: Blue: button will be created. Original Type:  $Text/Photo/Map \hspace{2.5cm} \texttt{\tt\ddot{1}}$ Standard<br>Text Priority<br>Photo Priority Adjust Level: Priority Level:

<sup>12</sup> *Note: Feature not available on the LBP1127C and LBP1238 II.*

# HOW TO CREATE A COPY (ECO) BUTTON

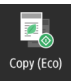

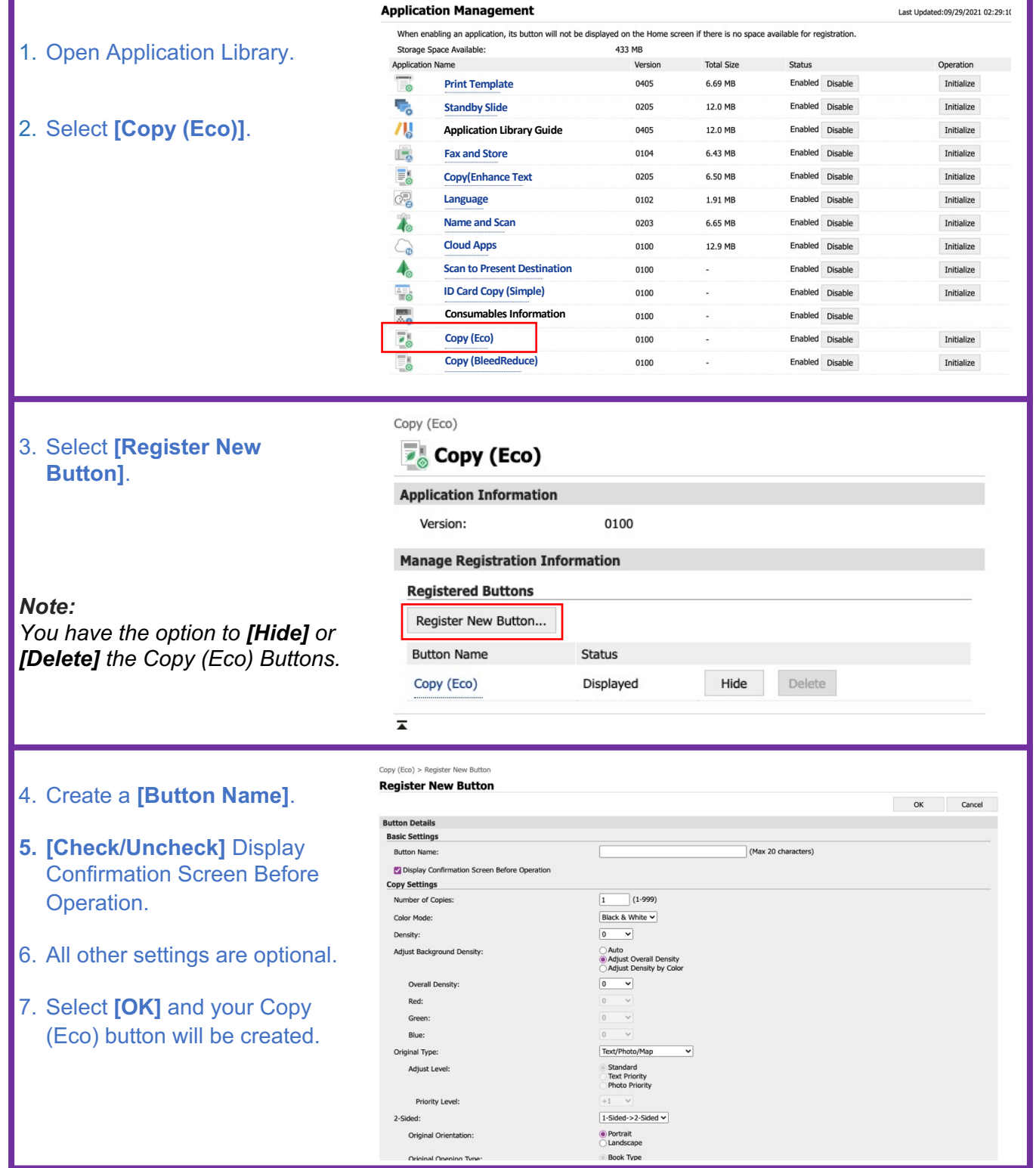

*Note: Feature not available on the LBP1127C and LBP1238 II.*

### HOW TO CREATE A COPY (BLEEDREDUCE) BUTTON

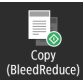

Last Updated:09/29/2021 02:29:10

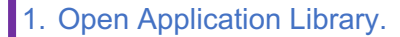

2. Select **[Copy (BleedReduce)]**.

#### **Application Management**

Capu (PloadDaduga)

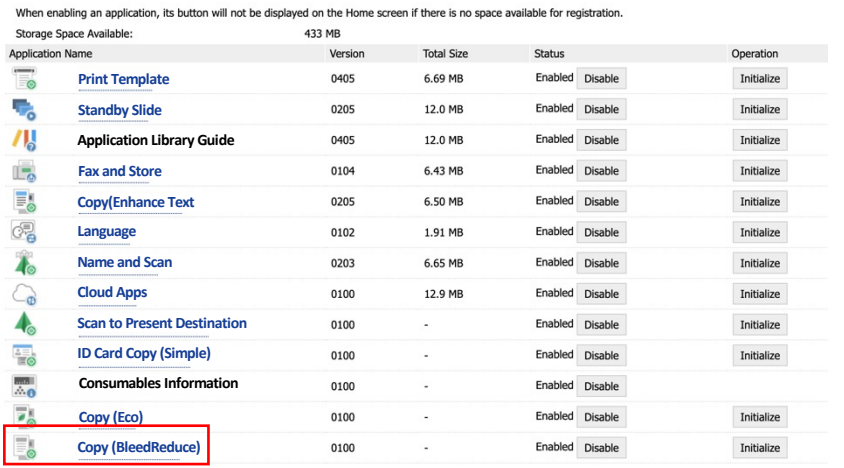

3. Select **[Register New Button]**.

*[Delete] the Copy (BleedReduce) Buttons.*

*You have the option to [Hide] or* 

*Note:* 

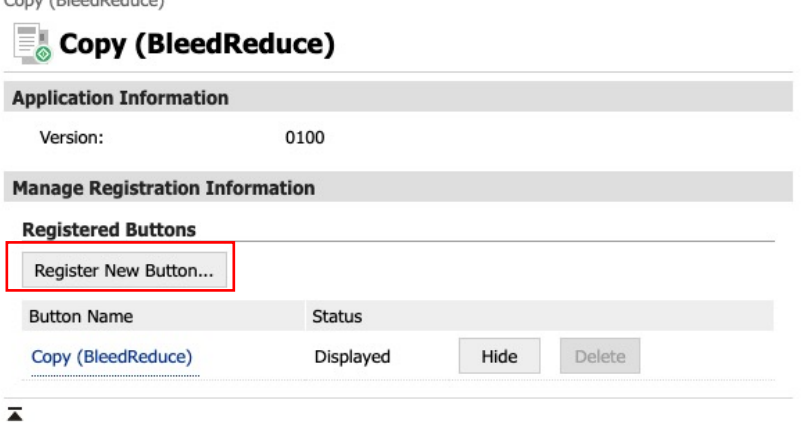

- 4. Create a **[Button Name]**.
- **5. [Check/Uncheck]** Display Confirmation Screen Before Operation.
- 6. All other settings are optional.
- 7. Select **[OK]** and your Copy (BleedReduce) button will be created.

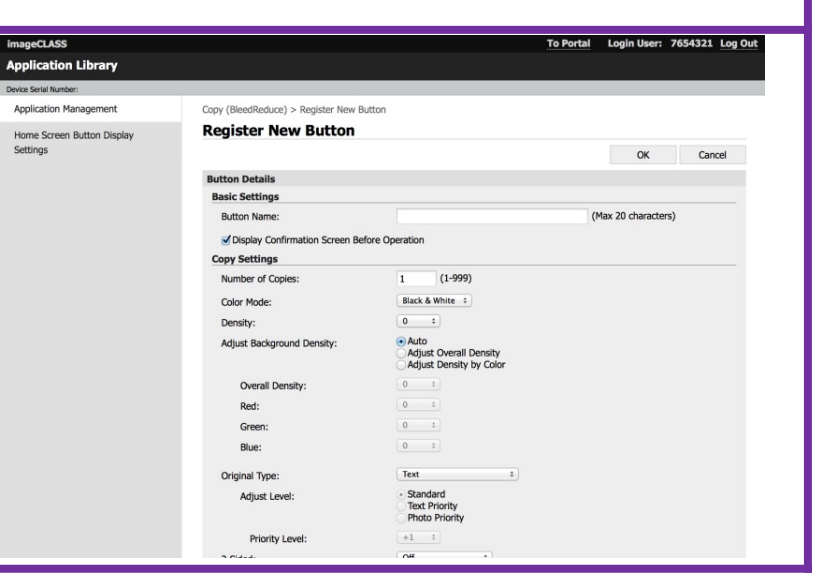

*Note: Feature NOT available on the LBP1127C and LBP1238 II.*

## HOW TO CREATE A CLOUD APPS BUTTON

Application Monocoment

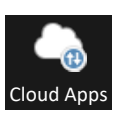

#### 1. Open Application Library.

#### 2. Select **[Cloud Apps]**.

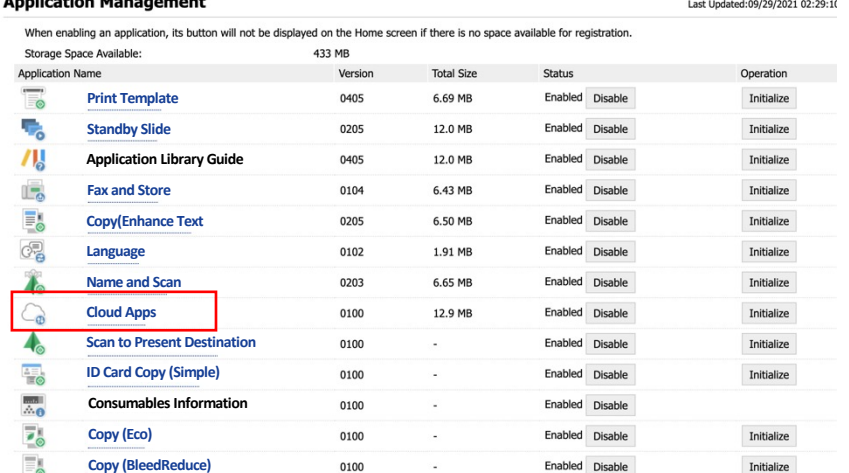

#### 3. Select **[Register New Button]**.

### *Note:*

•*You have the option to [Hide] or [Display] buttons.*

•*Use [Reauthorize] option if authorization to linked cloud service fails.*

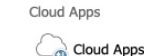

**Total Siz** 

#### **Application Information** Version:

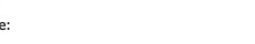

#### **Manage Registration Information**

When adding a button or changing its display, that button will not be displayed on the Home screen if there is no space available for registration.

0100

12.9 MB

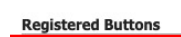

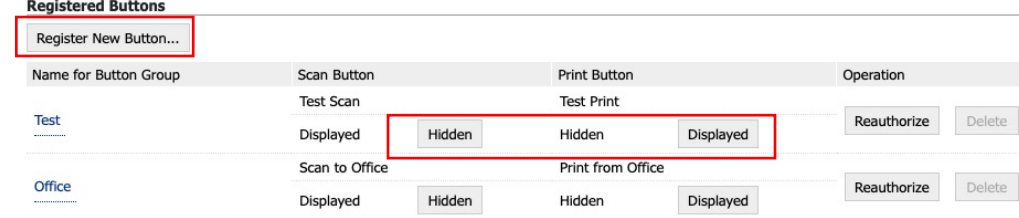

- 4. Enter **[Name for Button Group**], **[Name for Scan Button**], **[Name for Print Button**].
- **5. [Check/Uncheck]**  Display Confirmation Screen Before Operation.
- 6. Select desired cloud service.
- 7. Set Scan and Print settings as desired.
- 8. Select **[Authorize]** to link to cloud service.

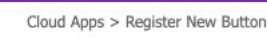

#### **Register New Button**

Configure a button, then click [Authorize]. Authorization will be processed on the page of the selected service. When a PDF file is specified, it may be output in the paper size specified for that PDF file.<br>To output in the paper size specified in this screen, enable [Enlarge/Reduce to Fit Size] in [PDF] under [Printer Settings] from Authorize Cancel **Button Details Basic Settings** Name for Button Group: (Max 20 characters) (Max 20 characters) Name for Scan Button: Name for Print Button: (Max 20 characters) Display Confirmation Screen Before Operation Linked Service: O Dropbox Google Drive O OneDrive **Scan Settings** Letter ▽ Scan Size: Color Mode: Color **Note:** Not all settings are shown. Please scroll down for additional settings.

**Note:** Feature **ONLY** available on MF1643i II, MF1643iF II, MF1238 II, LBP1238 II(Print Only).